# **PCL** USERS MANUAL VoIP GATEWAY

### VG-3000

### プラネックスコミュニケーションズ株式会社

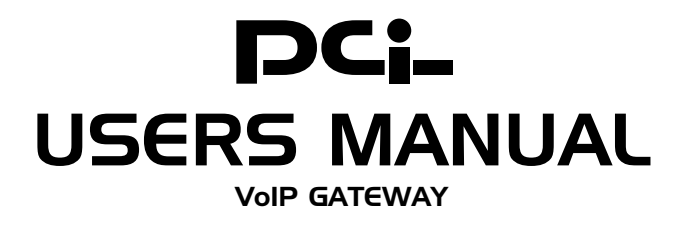

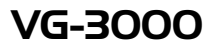

**しのマニュアルの構成** 

本マニュアルはVoIPGatewayVG-3000の概要および使用方法について説明します。本 マニュアルの構成は以下のようになっています。

#### ◆必ずお読みください◆

第1章 はじめに

第2章 インストール

#### ◆ ご使用方法◆

第3章 コンソールベース設定ユーティリティ

 $\mathsf{IP}$ 

第4章 Webベース設定ユーティリティ

Web Web Smart Voice Manager

■ 付録 | 付録A 製品仕様 目次

#### 第1章 はじめに 1.概要 ・・・・・・・・・・・・・・・・・・・・・・・・・・・・・・・・・・・・・・・・・・・・・・1 2. The contract of  $\mathbb{Z}$  $\frac{3}{\sqrt{2}}$  $\epsilon$  $5.$ 6.VoIP 7.必要環境 ・・・・・・・・・・・・・・・・・・・・・・・・・・・・・・・・・・・・・・・・・・・8 8.製品使用例・・・・・・・・・・・・・・・・・・・・・・・・・・・・・・・・・・・・・・・・・・9 9.  $\hspace{1.6cm}$ 第2章 インストレーション 1.必要環境 ・・・・・・・・・・・・・・・・・・・・・・・・・・・・・・・・・・・・・・・・・・13 2.  $\blacksquare$  $3.$ 第3章 コンソールベース設定ユーティリテイ 1. 21 2.  $\blacksquare$  $3.$ 4. Main Menu 5. Basic System Configuration in the state of the Basic System Configuration 6. / Date/Time 27 7. **TETP Download** 29 8. Change Password **8.** Change Password 9.ping Ping Utility 33 10.統計情報の表示(Line Statistics)・・・・・・・・・・・・・・・・・・・・・・・・・・・35 11. Restart 12. Shutdown 37 13.ログアウト(Logout)・・・・・・・・・・・・・・・・・・・・・・・・・・・・・・・・・・38

#### 第4章 Webベース設定ユーティリティ

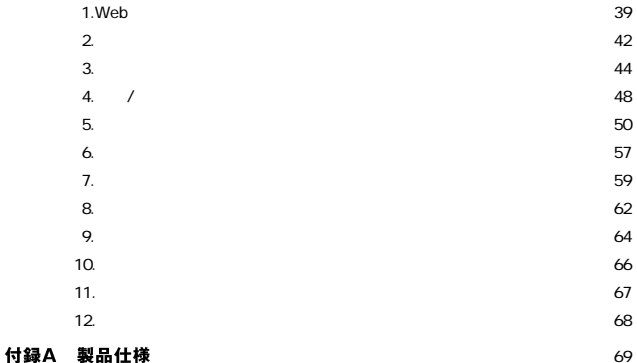

※記載の会社名および製品名は各社の商標または登録商標です。

ſ

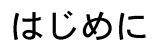

#### 1. 概要

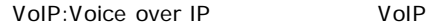

VoIP **Voie** 

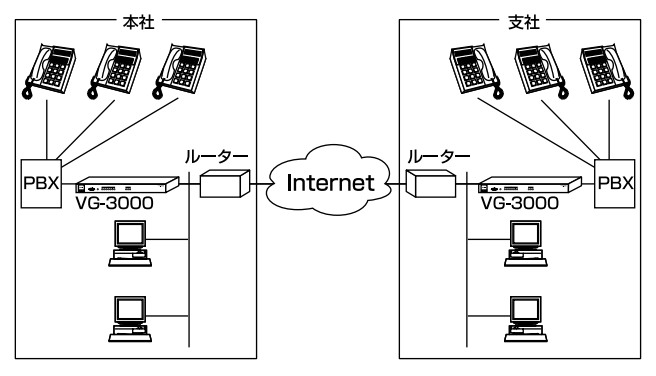

 $\lambda$ 

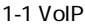

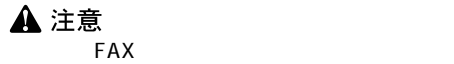

1

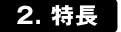

### ■手軽に完全なVoIPソリューションを提供 LAN PBX

機やIP設定のされているコンピュータ(オプション)を所有する

 $IP$ 

 $VolP$ 

#### ■ユーザに違いを意識させない安心設計

■簡単なインストール

10BASE-T/100BASE-TX LAN

 $\sim$  19 ラックにインストールすることが可能です。<br>ラックにインストールすることが可能です。

 $\sqrt{2\pi}$ 

 $\sim$  1~3 $\sim$ 

PBX やくりつき しょうかい しゅうしょく しゅうしょく

 $2$ 

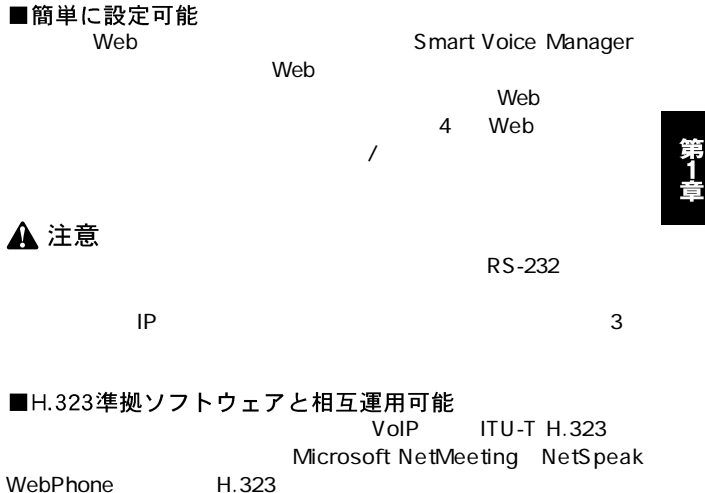

WebPhone

 $\overline{\phantom{a}}$ 3

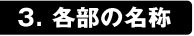

■前面パネル

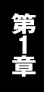

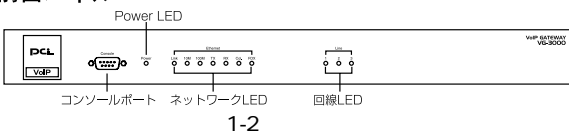

### <Power LED>

LINK LED

<10M LED>

10Mbps 10BASE-T

<100M LED>

100Mbps 100BASE-TX

<TX LED>

RX LED

COL LED

FDX LED

**Full-Duplex** 

#### Line LED

Line  $1 \t2 \t3$ 

 $4<sup>1</sup>$ 

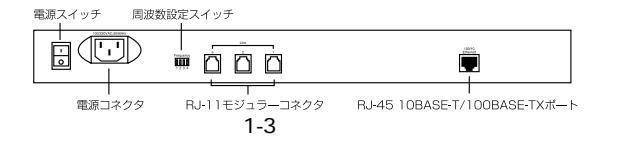

 $\overline{\phantom{a}}$ 

 $17Hz$ 

| 周波数  | スイッチ | 周波数  | スイッチ |
|------|------|------|------|
| 17Hz |      | 25Hz |      |
| 20Hz |      | 50Hz |      |

### ▲ 注意

### RJ-11 PBX

PBX PRESS

 $\overline{z}$ 

reduced produced produced produced produced produced produced produced produced produced produced produced pro

### **RJ-45 10BASE-T/100BASE-TX**<br>RJ-45

 $R$  J - 4 5

Autonegotiation
<br>
/
MOBASE-TX

 $\overline{\phantom{a}}$ 

VG-3000 VoIP Gateway

5. 技術的特長

#### ■使用帯域幅を極限まで縮小 ITU G.723.1 $\sqrt{ }$

5.3/6.3Kbps

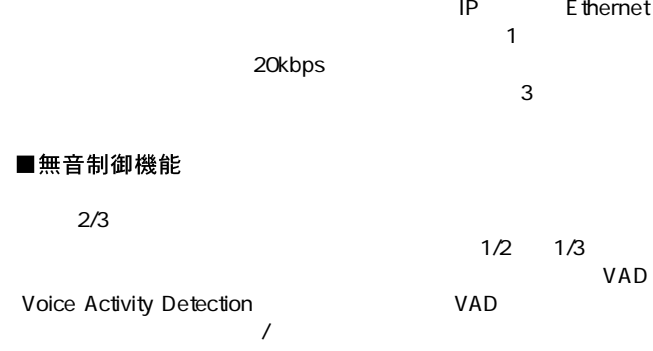

 $RS-232$ 

■音声状■G.723.1を使った高品質音声通信  $G.723.1$ 

■エコー消去技術を採用

#### ■短縮ダイアル機能

 $4 \epsilon$ 

■ファームウェアを簡単にアップグレード

TFTP<sub>the transfer that the transfer that the transfer that the transfer that the transfer that the transfer that the transfer that the transfer that the transfer that the transfer that the transfer that the transfer that t</sub>

#### 6. VoIP技術について

64Kbps ITU-T G.723.1  $TCP/IP$ 5.3/6.3Kbps LAN/WAN

ITU-T H.323

#### $H.323$

Microsoft NetMeeting NetSpeak WebPhone  $H.323 \qquad \text{IP}$ 

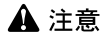

FAX and the state state state state state state state state state state state state state state state state state state state state state state state state state state state state state state state state state state state

7. 必要環境

■プロバイダとの専用線契約

 $64Kbps$ 

■10BASE-T/100BASE-TXイーサネットネットワーク 10Mbps/100Mbps

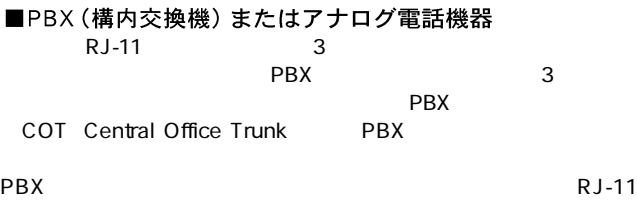

 $\mathsf{FXS}\subset\mathsf{FXS}$ 

■VT100端末またはコンピュータ

VT100 VT100

 $\overline{2}$ 

 $PSTN$ 

 $PSTN$ 

 $PSTN$ 

企業の本社 各支社間で通話を行う場合の基本構成であり、両サイド

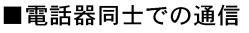

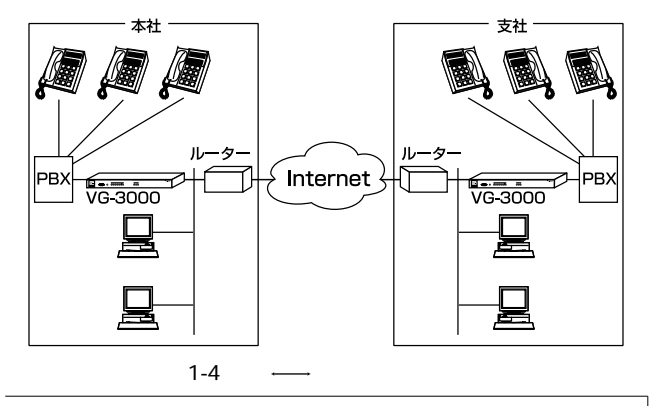

#### ■電話機器 – コンピュータ間での通信

H.323対応アプリケーションを使用して本製品に対し電話をかける

VoIP<sub>2</sub> To 2019 To 2019 To 2019 To 2019 To 2019 To 2019 To 2019 To 2019 To 2019 To 2019 To 2019 To 2019 To 2019 To 2019 To 2019 To 2019 To 2019 To 2019 To 2019 To 2019 To 2019 To 2019 To 2019 To 2019 To 2019 To 2019 To 201

ことには、その他には、その他には、その他には、その他には、その他には、その他には、その他には、その他には、その他には、その他には、その他には、その他には、その他には、その他には、その他には、その他には、その他には、その他には<br>その他には、その他には、その他には、その他には、その他には、その他には、その他には、その他には、その他には、その他には、その他には、その他には、その他には、その他には、その他には、その他には、その他には、その他には

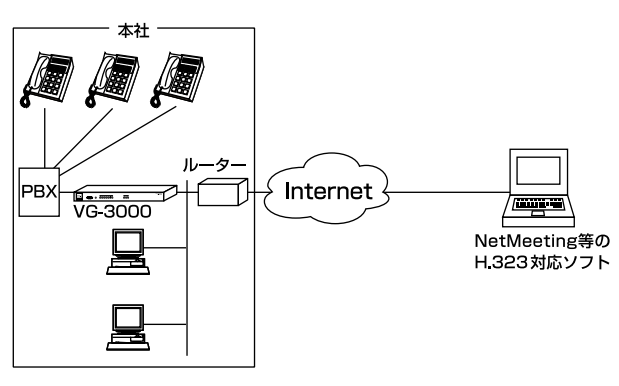

 $\overline{R}$ 

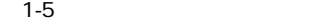

### **A**注意

 $\mathsf{IP}$ 

 $\mathsf{IP}$ 

#### 9. 発呼方法

1101

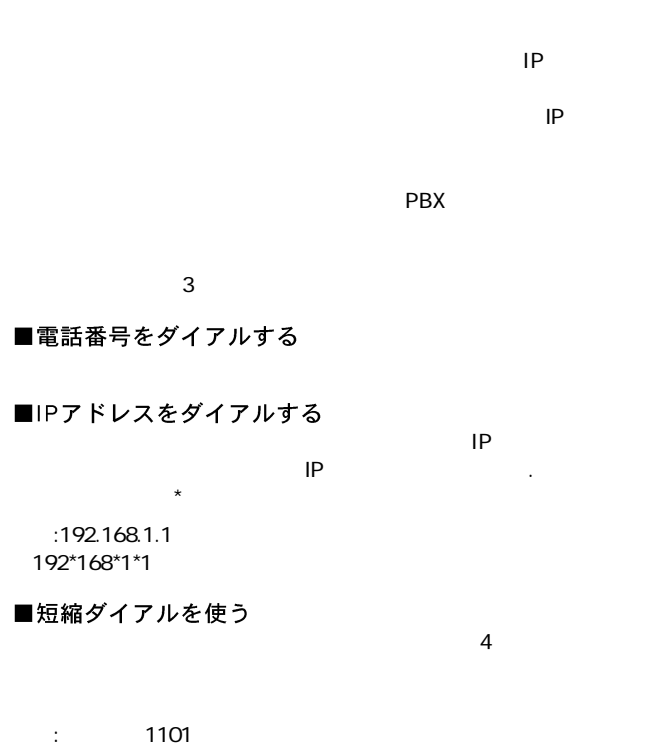

 $\star$  $IP$ 

### インストレーション

## <mark>本</mark>章では、本製品のインストール手順およびご使用ネット<br><del>本 ワ</del>ークへの接続方法について説明します。

#### 1. 必要環境

■ネットワーク環境

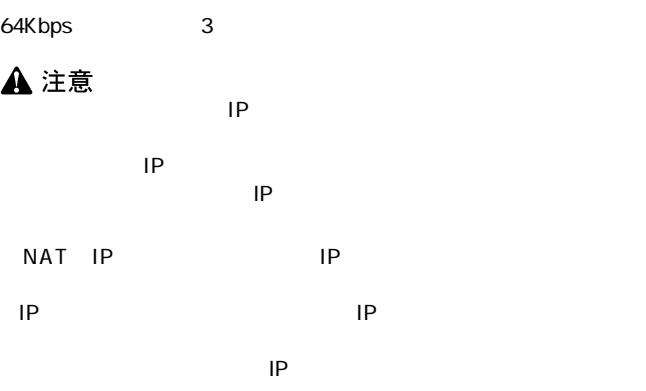

10BASE-T/100BASE-TX

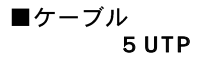

education produces produced by the set of the set of the set of the set of the set of the set of the set of the set of the set of the set of the set of the set of the set of the set of the set of the set of the set of the

#### 2. システムインストレーション

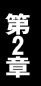

■19インチラックへの設置

A注意

 $\sim$  19

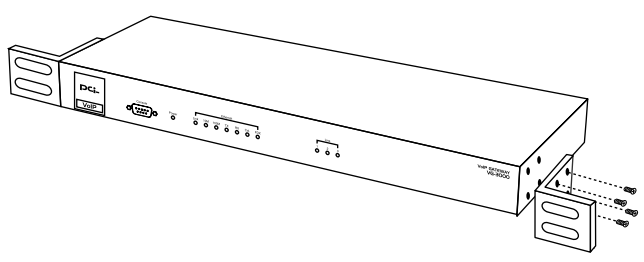

 $2-1$ 

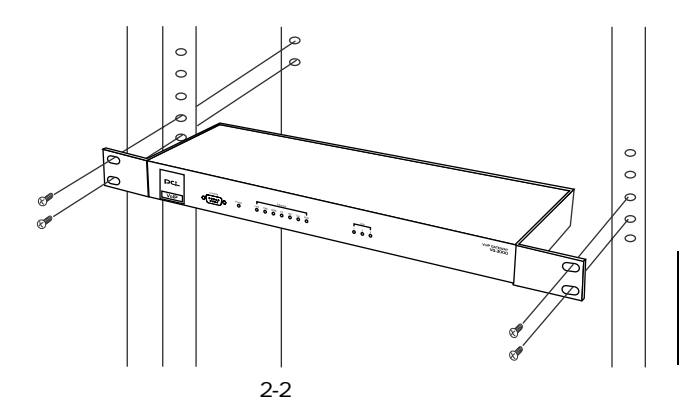

■電源ケーブルの接続

AC100V

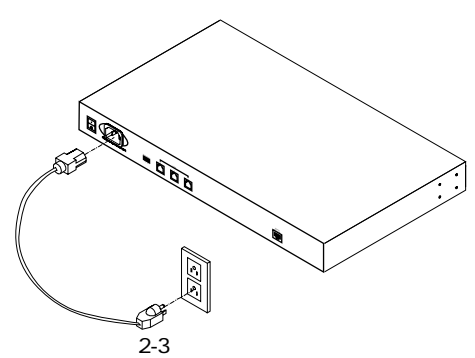

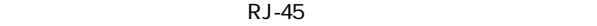

**A**注意

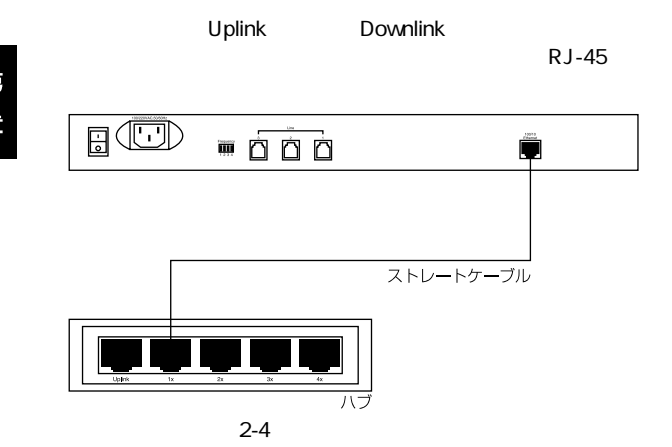

■PBX (アナログ電話機器)の接続

PBX  $\blacksquare$ 1 3 3 RJ-11<br>PBX PBX PBX

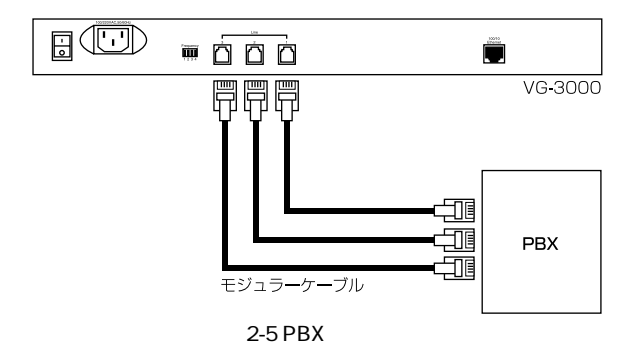

 $RJ-11$  and  $RJ-11$ 

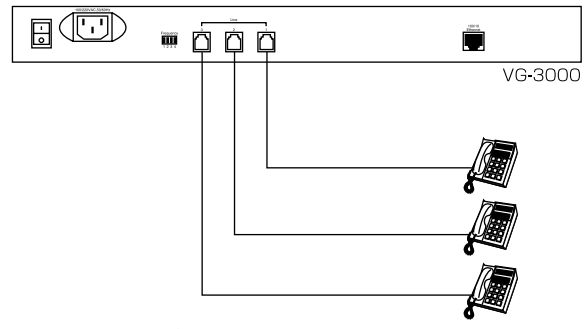

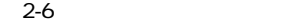

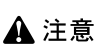

 $\sim$  1  $Web$ 

■コンソールポートにコンピュータを接続する  $\blacksquare$  and  $\blacksquare$  and  $\blacksquare$  and  $\blacksquare$  console  $\blacksquare$ 

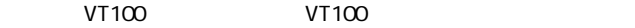

●ボーレート:9600bps ●データビット:8 ●パリティ:なし ●ストップビット:1

RS-232 $\sim$ 

 $D$ -sub 9

 $\mathsf{Console}$ 

 $9$ 

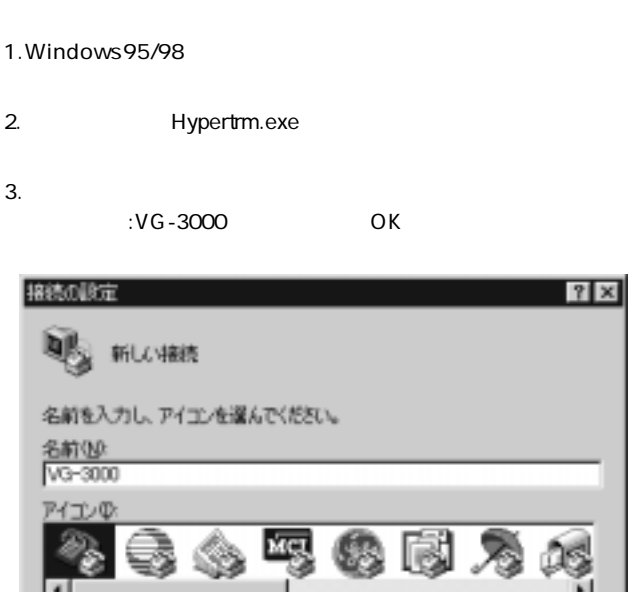

OK

#### 1. Windows 95/98

- 
- 

3. ターミナルプログラムの設定

Windows95/98<br>O.S

 $\overline{\text{OS}}$ 

 $\overline{\text{OS}}$ 

キャンセル

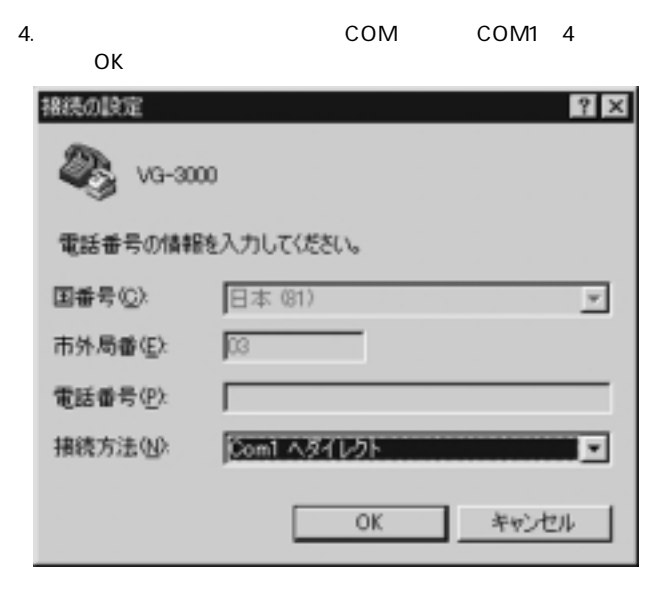

5. COMx

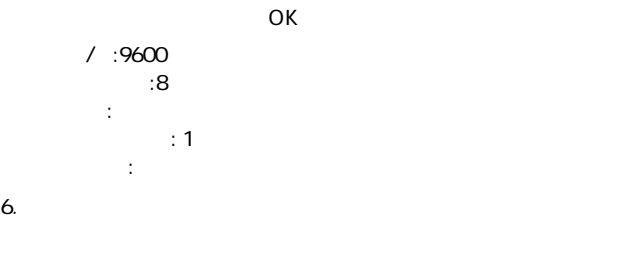

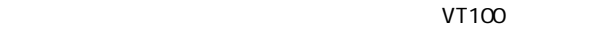

第3章

### コンソールベース設定ユーティリティ

▌章ではコンソールベース設定ユーティリティを使用した本製品 の設定方法について説明します。本製品をはじめて使用する 場合、コンソールベース設定ユーティリティで本製品のIPアドレス 等の設定を行う必要があります。

#### 1. 概要

 $IP$ 

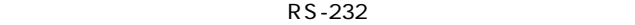

Console  $\blacksquare$ 

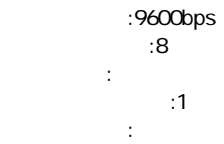

2. 電源を入れる

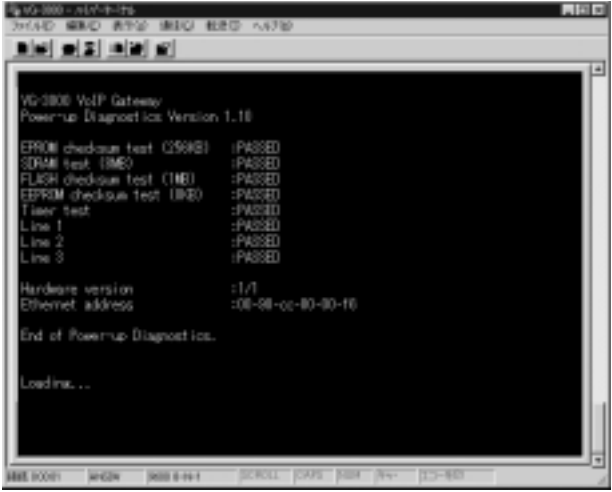

**PASSED** 

**FAILED** 

22  $\vert$ 

第3 š

 $\blacksquare$ 

Username<sup>(1)</sup> Password

admin admin

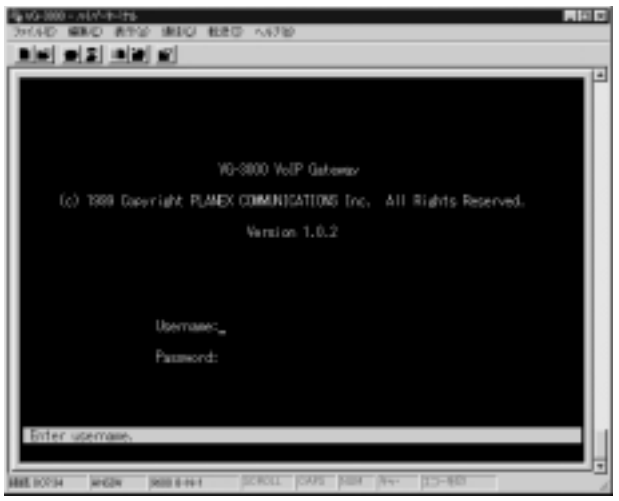

### **Username** admin Enter  $\alpha$  admining the contract  $\alpha$  admining the contract  $\alpha$  admining the contract  $\alpha$ **Password**  $\blacksquare$  means the  $\blacksquare$  means the  $\blacksquare$ 8~20  $\overline{\phantom{a}}$

A 注意

 $Web$ 

 $\gamma$  guest  $\gamma$ 

4. メインメニュー (Main Menu)

**A**注意

第3章

**Basic System Configuration** 

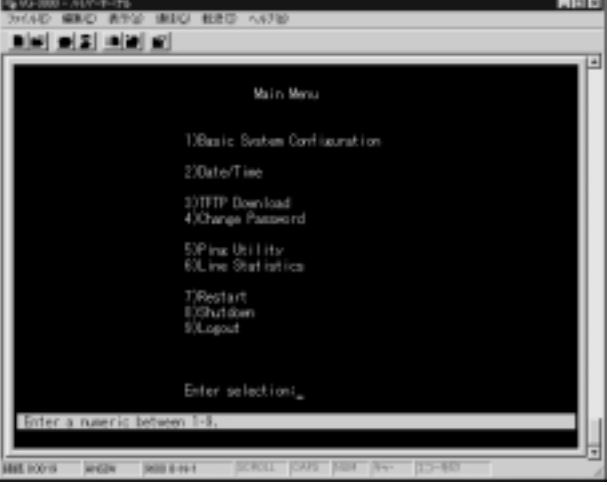

#### 5. システム設定 (Basic System Configuration)

 $\mathsf{I}$ P  $Web$  $IP$ を行ってください。メインメニュー画面で[1]を入力し、[Enter]

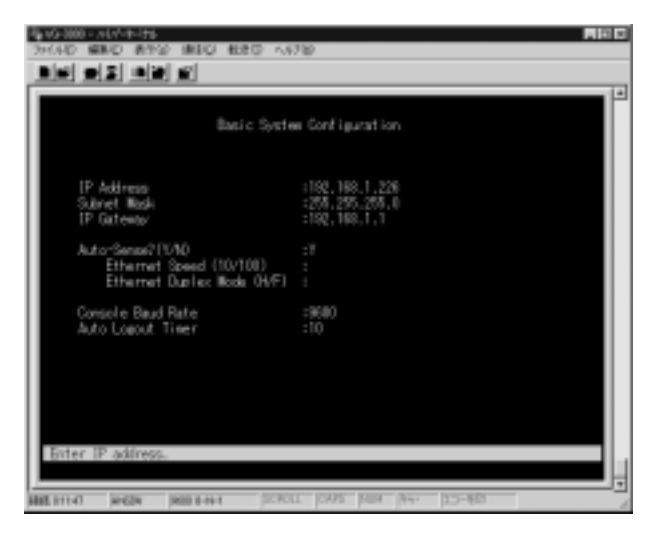

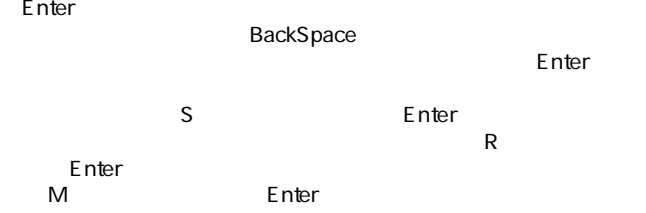

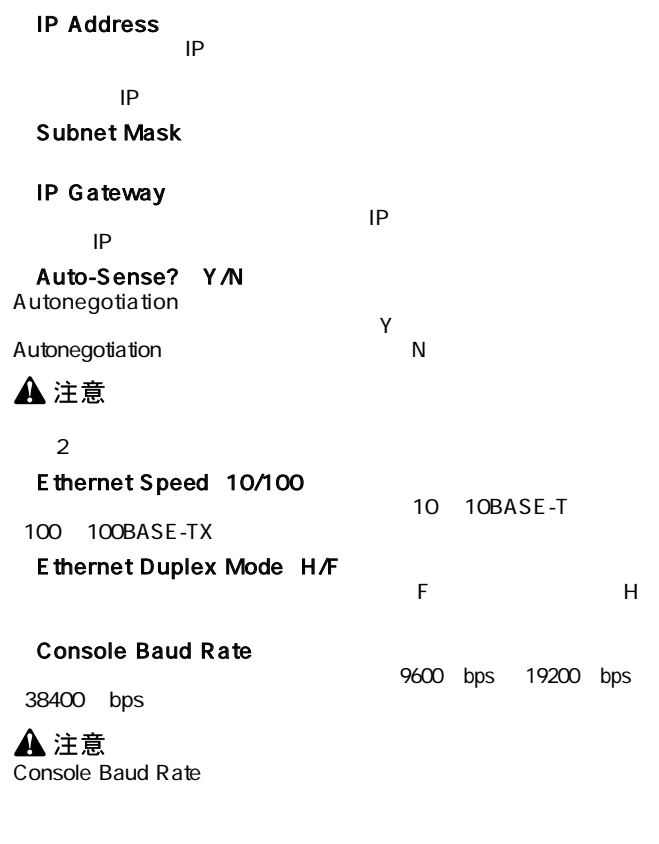

### Auto Logout Timer

 $0$  60 0

第3章

### 6. 日付/時刻の設定 (Date/Time)

#### $\sim$  2 Enter  $\sim$  1

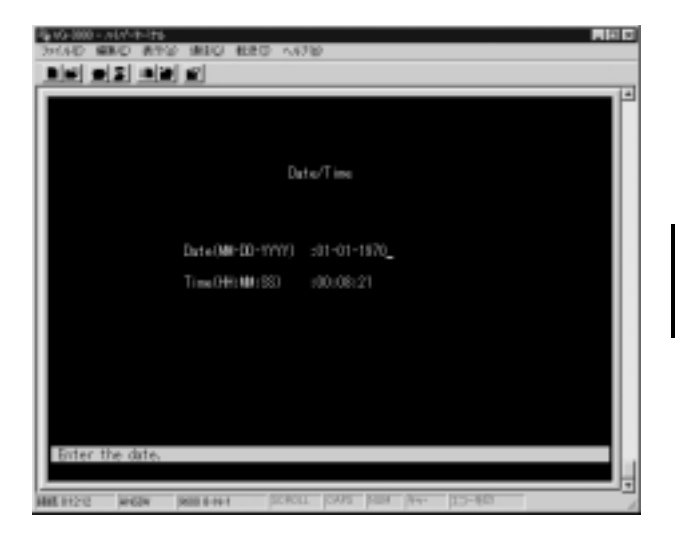

 $\overline{a}$ 

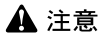

#### Date MM-DD-YYYY

BackSpace

10 0

1999 5 5 05-05-1999

#### Time HH:MM:SS

本製品に設定されている時刻が表示されます。表示形式は 時間 : 分 : 秒 **BackSpace**  $\sim$  24  $\sim$  10 0

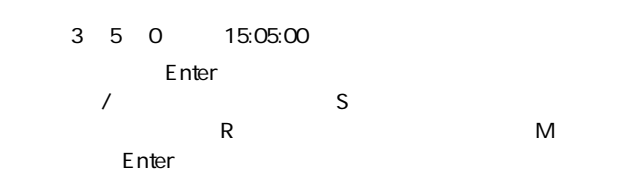

本製品に設定されている日付が表示されます。表示形式は 月 - 日 - 年

#### 7. ファームウェアのアップデート (TFTP Download)

 $\mathsf{TFTP}$ 

#### 場合はあらかじめTFTPサーバを用意しTFTPサーバ上にファーム

 $\overline{3}$  Enter

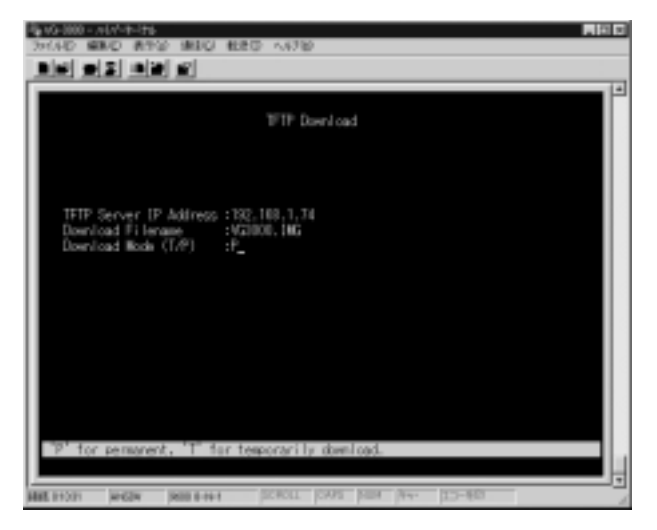

## **TFTP Server IP Address**<br>TFTP IP

TFTP IP

Download Filename

29

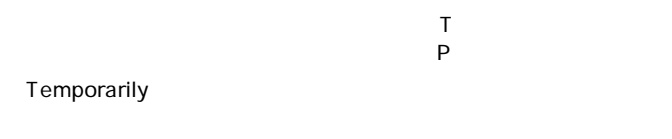

Permanent

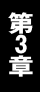

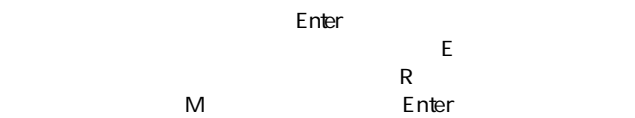
# 8. パスワードの変更 (Change Password)

管理者(admin)およびゲスト(guest)ユーザ用のパスワードを変更

します。メインメニュー画面で[4]を入力して[Enter]キー押すと

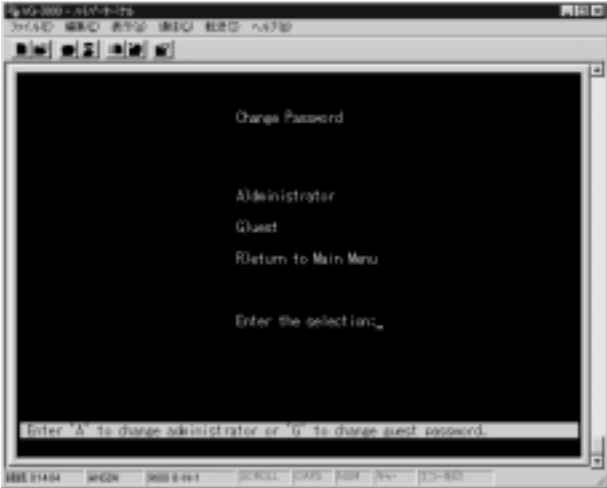

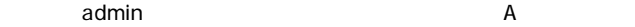

(guest) results are controlled by Gallery and Enterlies enters are  $G$  . Enter

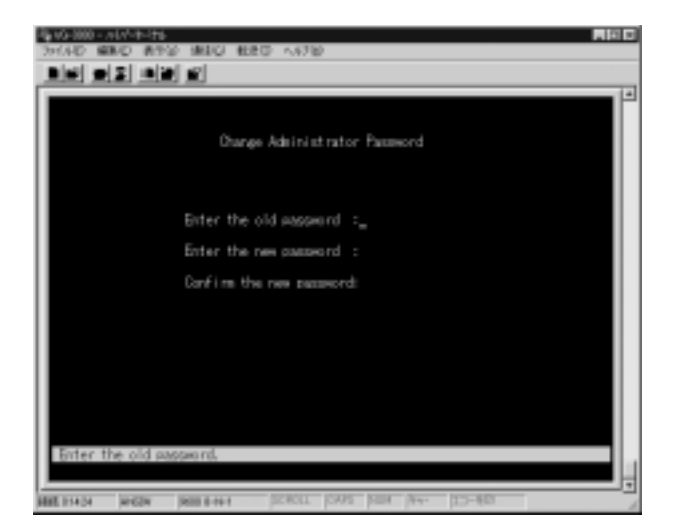

#### Enter the old password

Enter the new password

8~20  $\sim$ 

### Confirm the new password

 $\blacksquare$  nterged  $\blacksquare$  nterged  $\blacksquare$ 

#### ping コンピューター コンピューター コンピューター コンピューター ロマング

ークラインスターの「Enter」をついて、この中には、この中には、この中には、この中には、この中には、この中には、この中には、この中には、この中には、この中には、<br>スターの「メール」ということを入力しているのは、この中には、この中には、この中には、この中には、この中には、この中には、この中には、この中には、この中には、この中には、この中にはならればならない。この中にはならない。この

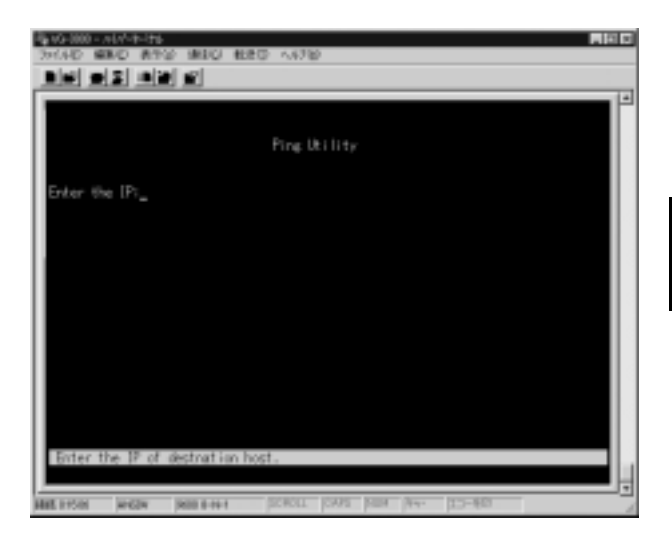

# Enter the IP<br>
IP Fnter

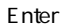

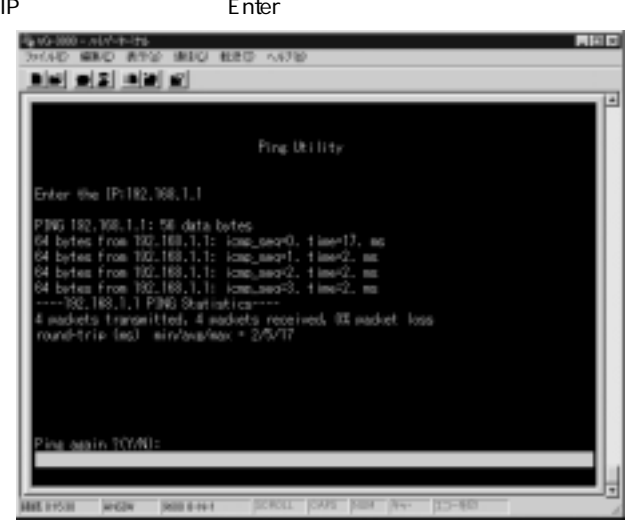

ping the contract of the 4 and 2012 of the 4 and 2012 of the 4 and 2012 of the 4 and 2012 of the 4 and 2012 of

**A 注意** 

入力されたIPアドレスが間違っていたり、送信先の機器が動作して

no answer IP

 $\overline{R}$ データパケットの最小/平均/最大ラウンドトリップ移動数などが

# 10. 統計情報の表示 (Line Statistics)

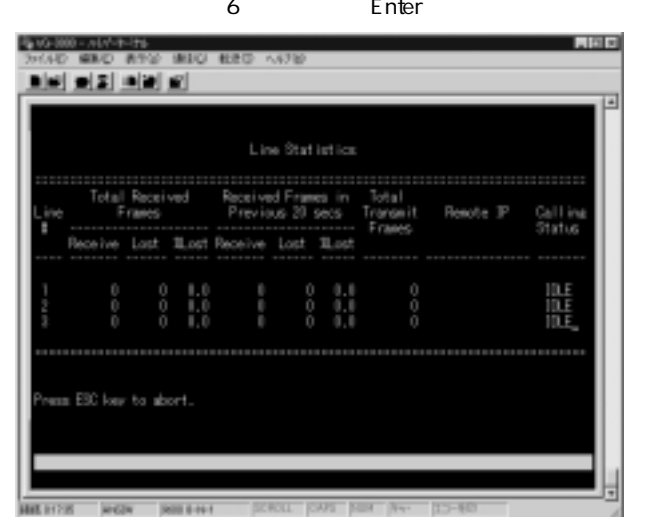

### Line  $#$

# **Total Received Frames**

 $\mathsf R$ eceive $\mathsf R$ eceive  $\sim$  Lost  $\sim$   $\sim$   $\sim$  Lost Received Frames in Previous 20 secs<br>20 Receive 過去20秒間の受信フレーム数(Receive) 損失フレーム数(Lost)  $%$ Lost

## <Total Transmit Frames>

Remote IP

 $IP$ Calling Status<br>IDLE 回線未使用時は「IDLE」 着信通話中は「IN」 発呼通話中は「OUT」 Esc  $\overline{E}$  and  $\overline{E}$  and  $\overline{E}$  a

# 11. 再起動 (Restart)

 $\sim$  7 and  $\sim$  5 and  $\sim$  7 and  $\sim$  5 and  $\sim$  5 and  $\sim$  7 and  $\sim$  5 and  $\sim$  5 and  $\sim$  5 and  $\sim$  5 and  $\sim$  5 and  $\sim$  5 and  $\sim$  5 and  $\sim$  5 and  $\sim$  5 and  $\sim$  5 and  $\sim$  5 and  $\sim$  5 and  $\sim$  5 and  $\sim$  5 and

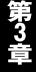

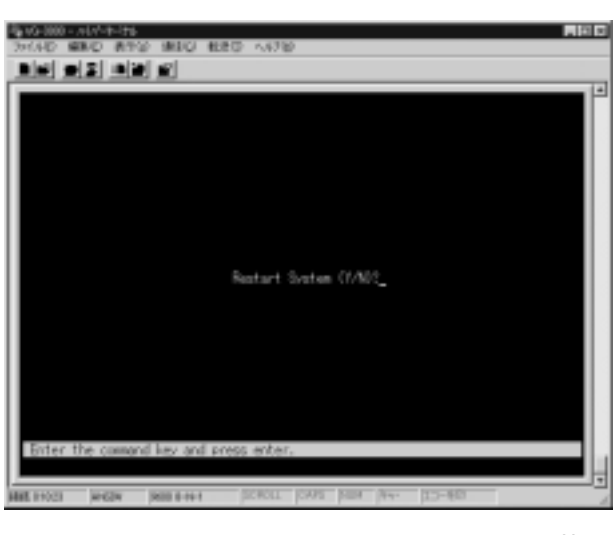

# 12. シャットダウン (Shutdown)

#### Enter

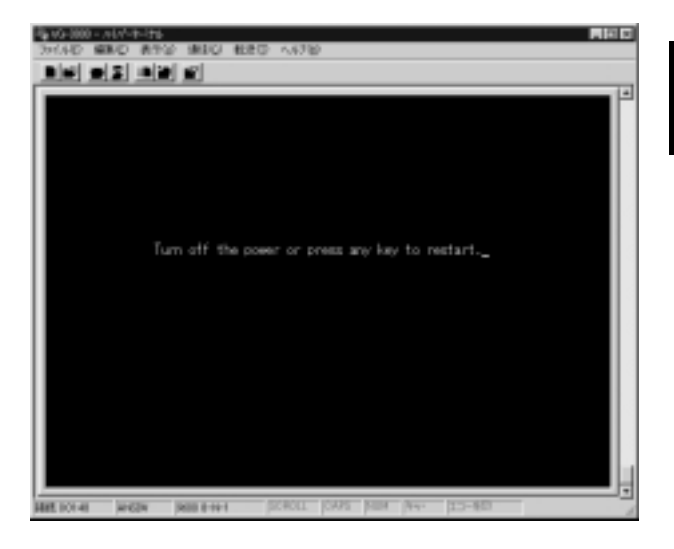

 $8$ 

# $\boxed{13.}$ ログアウト (Logout)

dotted the state of the state of the state of the state of the state of the state of the state of the state of

 $\mathsf E$ nter $\mathsf I$ 

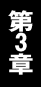

# Webベース設定ユーティリティ

■章では本製品に搭載されているWebベース設定ユーティリティ 「Smart Voice Manager」を使用した本製品の設定方法につい て説明します。

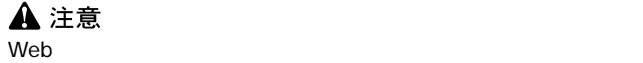

 $IP$ 

# 1. Webベース設定ユーティリティにログインする

 $Web$ 

Internet Explorer Netscape Communicator Web

 $Web$ 

1. **1. Internet Explorer** Netscape Communicator 2.Web URL IP  $\mathsf{Enter}$ 

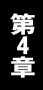

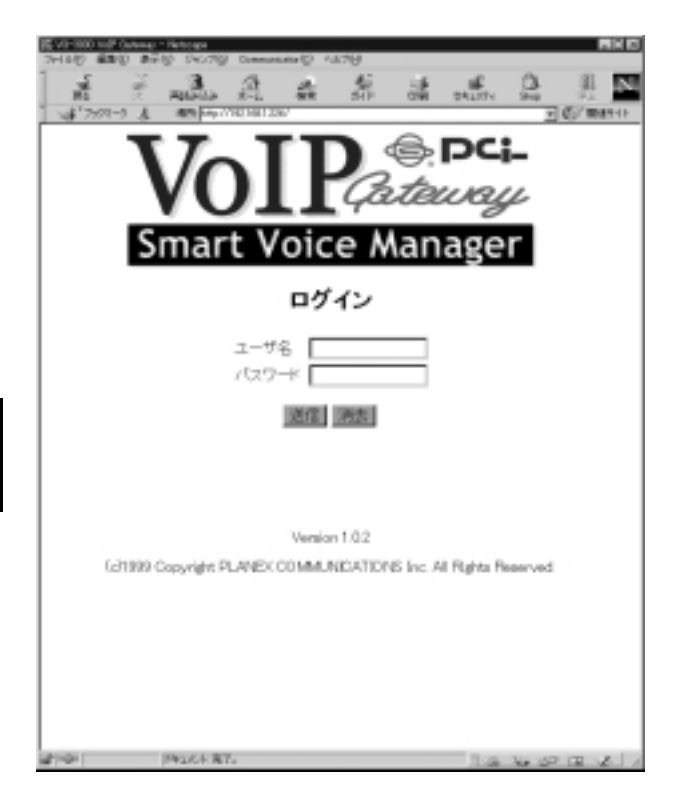

 $\alpha$  admin $\alpha$ 

guest

 $\blacksquare$   $\blacksquare$   $\blacks$ 

password

 $4.$ 

 $Web$ 

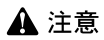

2. メインメニュー

■管理者 (admin) 用メインメニュー

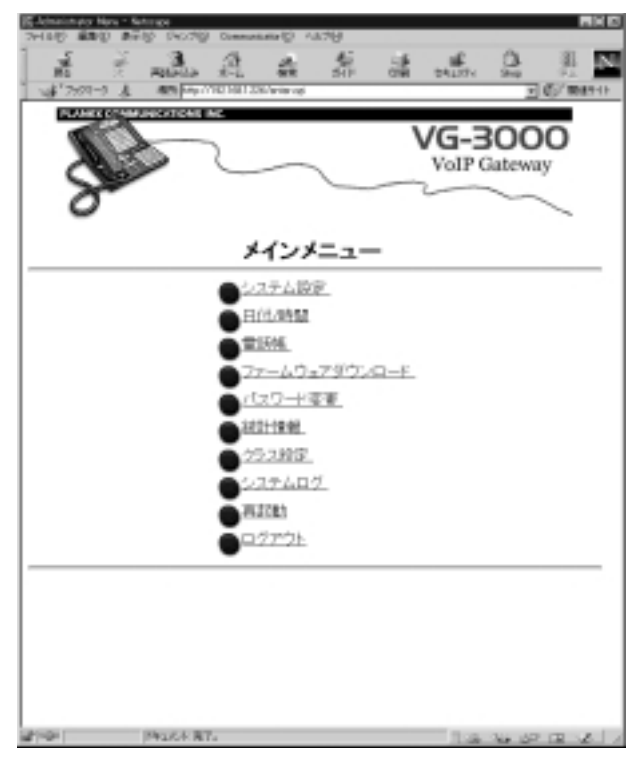

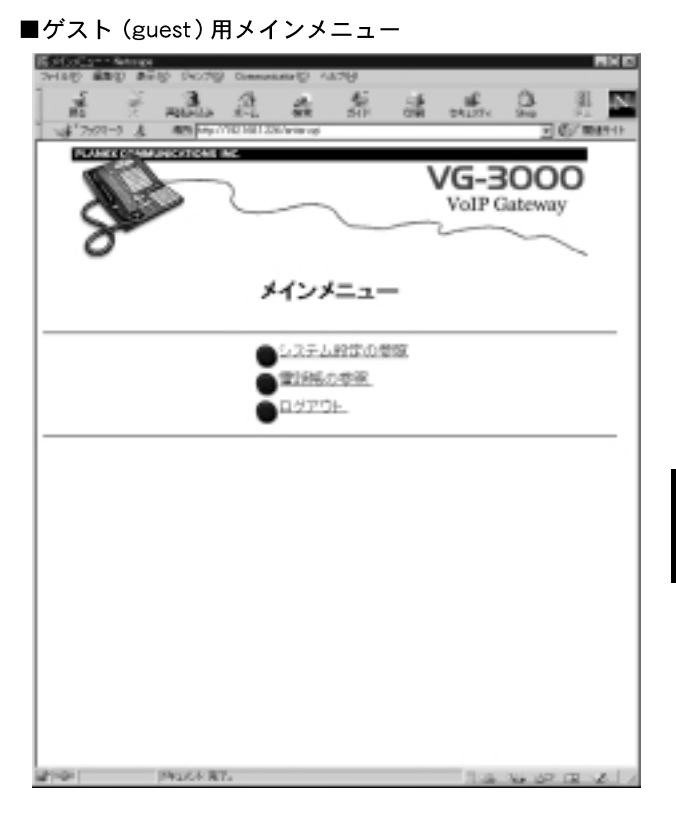

3. システム設定

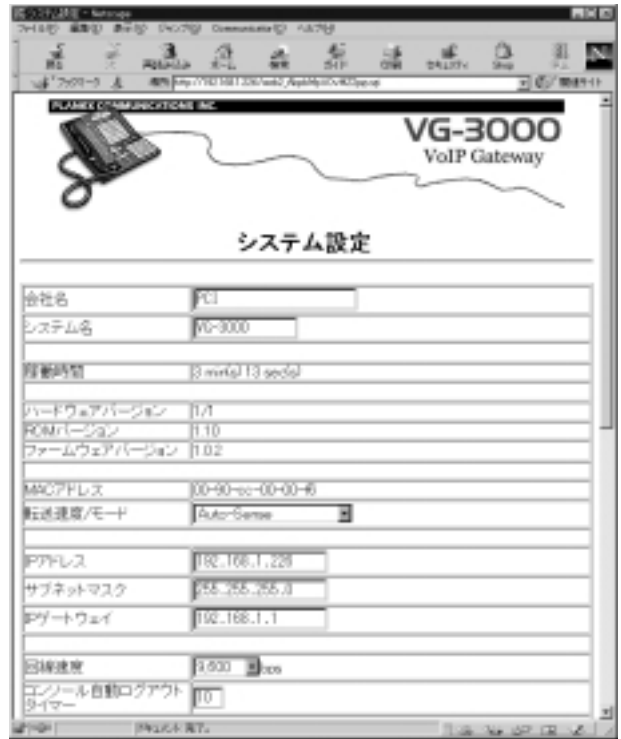

# $1~32$

 $1~32$ 

# ROM<br>ROM

ROM and the ROM

### MA<sub>C</sub>

 $MAC$ 

 $\mathcal{L}_{\mathcal{F}}$ 

・Auto-Sense

Autonegotiation

・10Mbps、Half Duplex 10Mbps 10BASE-T 10Mbps Full Duplex 10Mbps 10BASE-T ・100Mbps、Half Duplex 100Mbps 100BASE-TX

100Mbps Full Duplex 100Mbps 100BASE-TX

### <IPアドレス>

本製品に割当てるIPアドレスを入力してください。

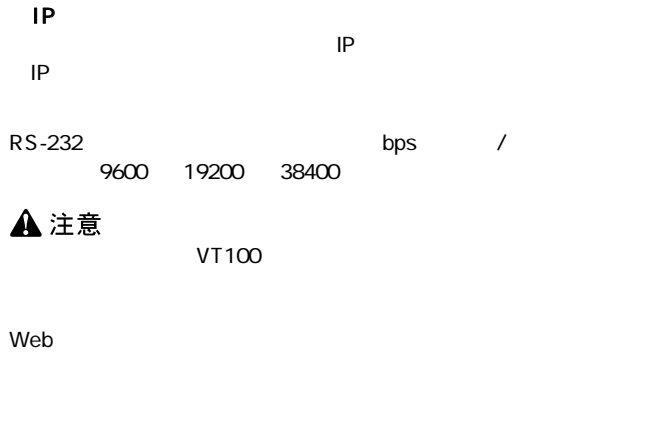

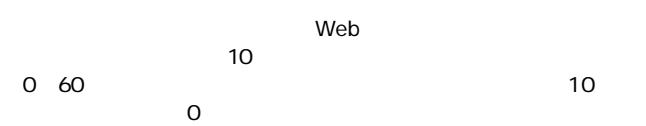

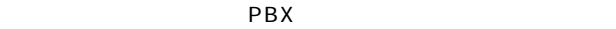

 $\star$ 

1 999

 $\sim$  1 and 1 and 1 and 1 and 1 and 1 and 1 and 1 VG-3000

第4章

IP マインストラックス

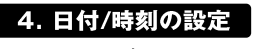

 $\frac{1}{2}$ 

**A**注意

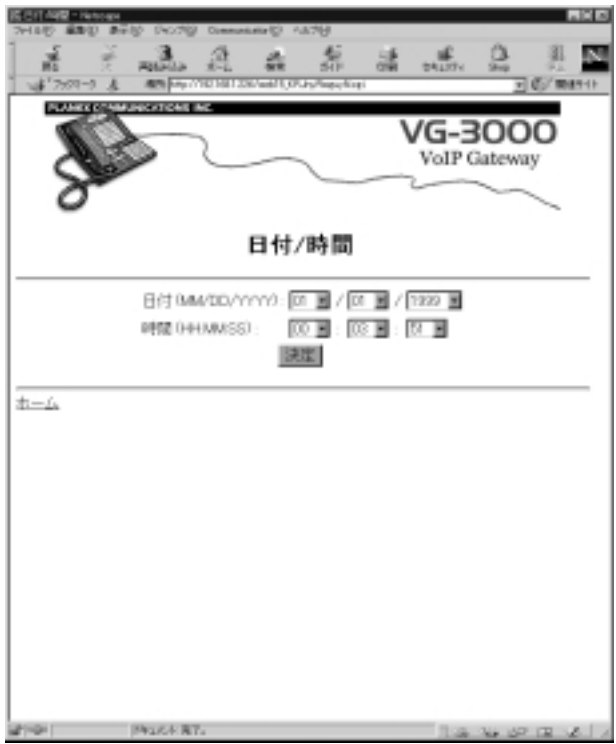

 $\overline{a}$ 

第4章

## MM/DD/YYYY

 $/$  /

# HH:MM:SS

 $24$  :  $\vdots$ 

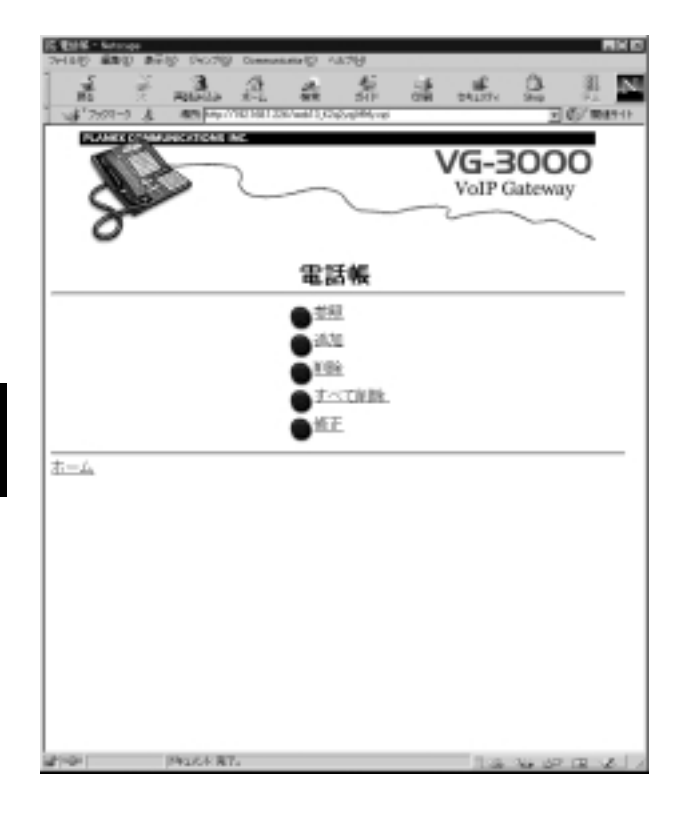

第4章

■参照

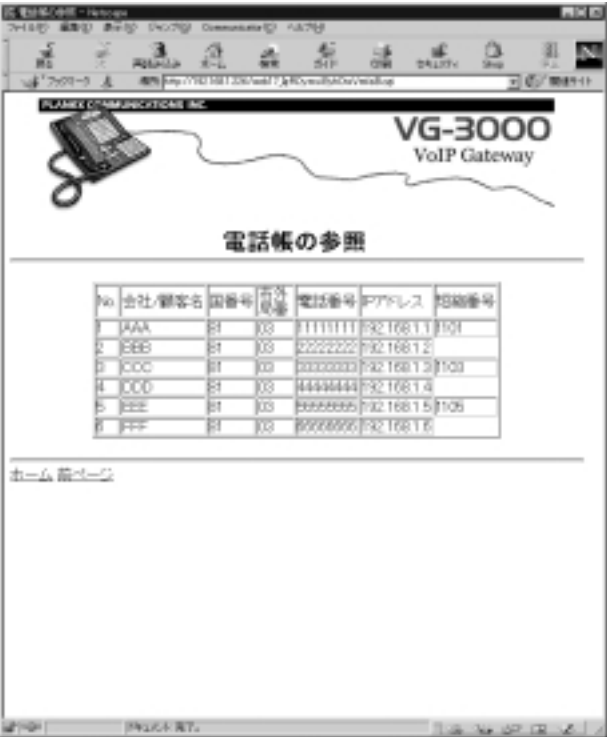

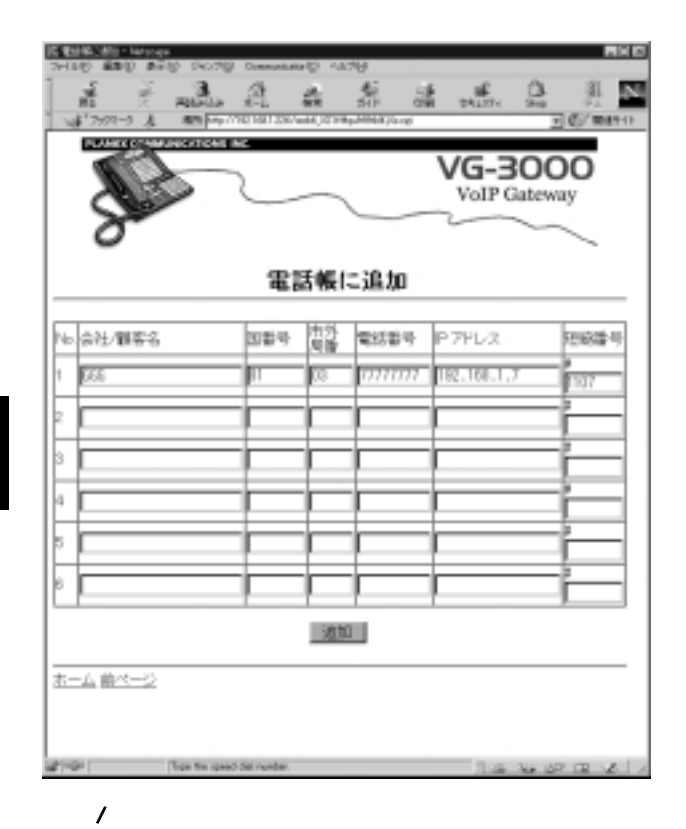

 $1\quad32$ 

# **A** 注意

<IPアドレス>

 $IP$ 

 $10$ 数字のみ使用可能です。空白( ) 小数点(.) ハイフン(-) 斜線(/)

1000 9999

 $4$ 

第4章

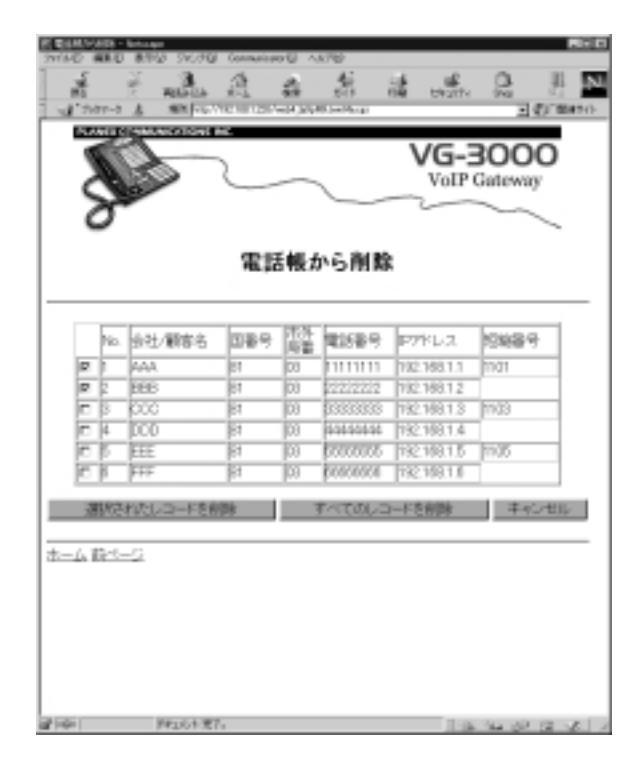

 $\overline{\phantom{a}}$ 

 $1$ 

## ■すべて削除

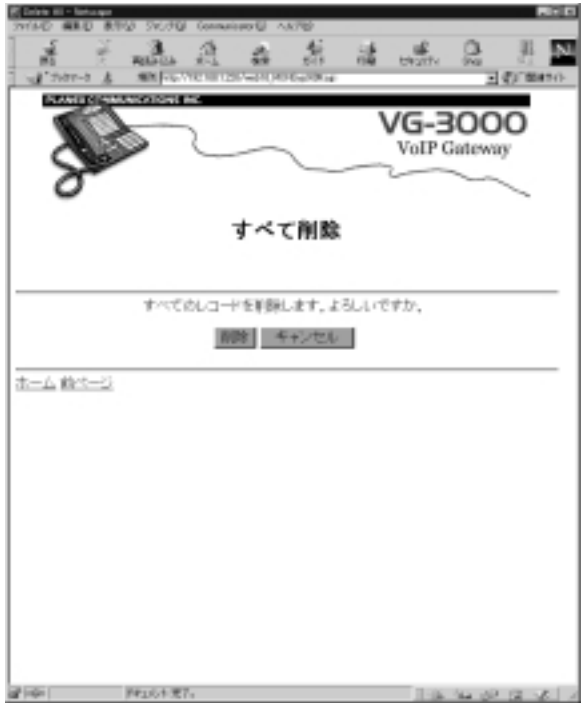

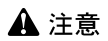

■修正

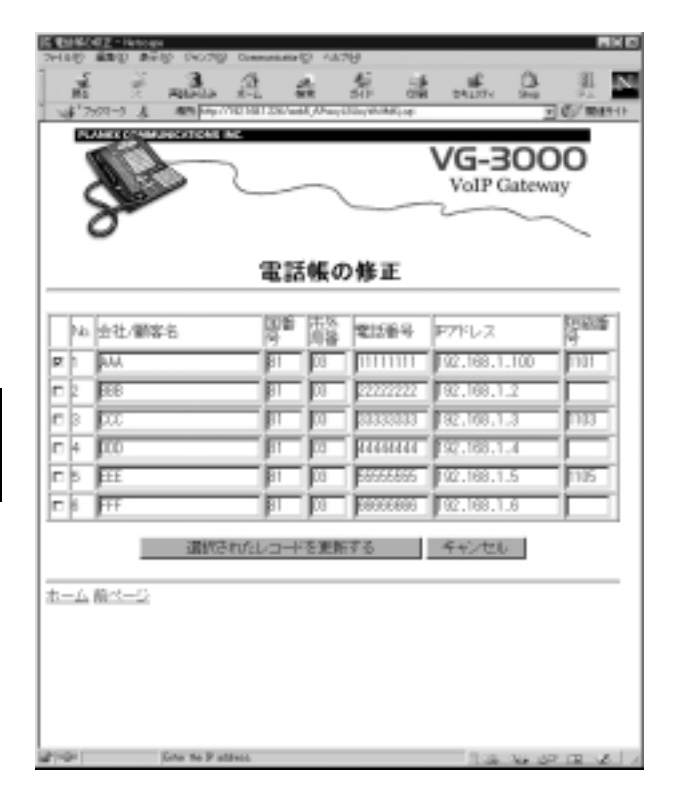

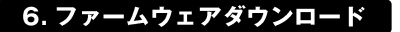

TFTP TETTP

 $\mathsf{TFTP}$ 

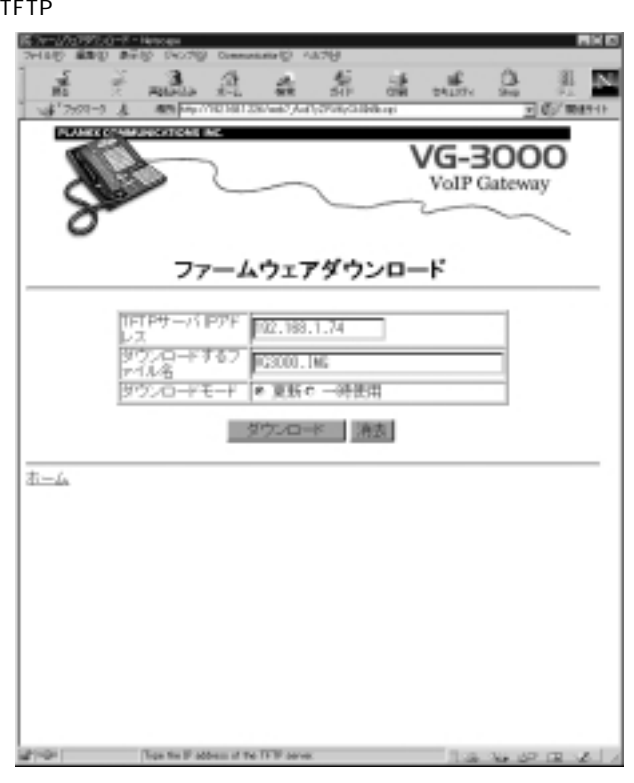

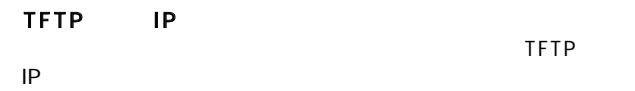

the state  $30<sub>30</sub>$ 

TFTP サーバ しゅうしょく しゅうしょく しゅうしょく

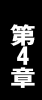

7. パスワード変更

 $\alpha$  administrative  $\alpha$  administrative  $\alpha$  administrative  $\alpha$ 

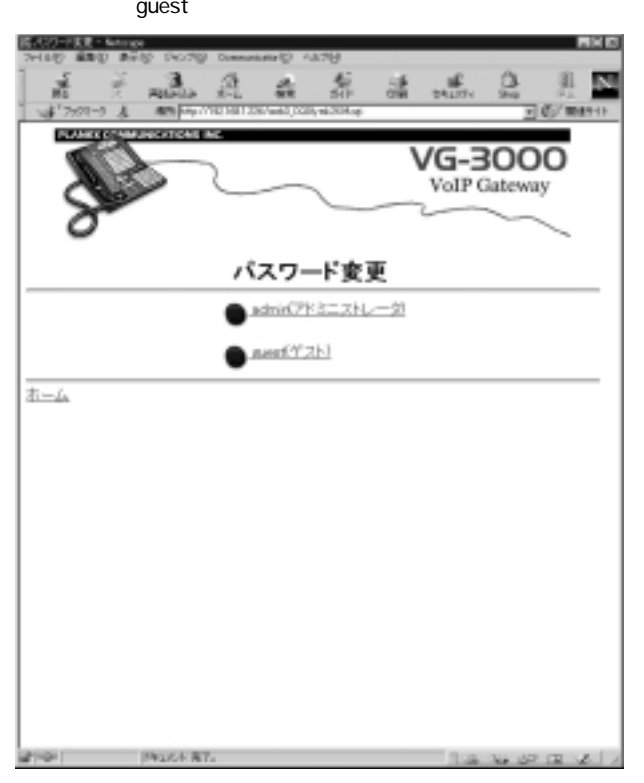

### admin $\qquad \qquad \qquad \text{admin}$

 $\varepsilon$  and  $\varepsilon$  are guesting  $\varepsilon$ 

guest

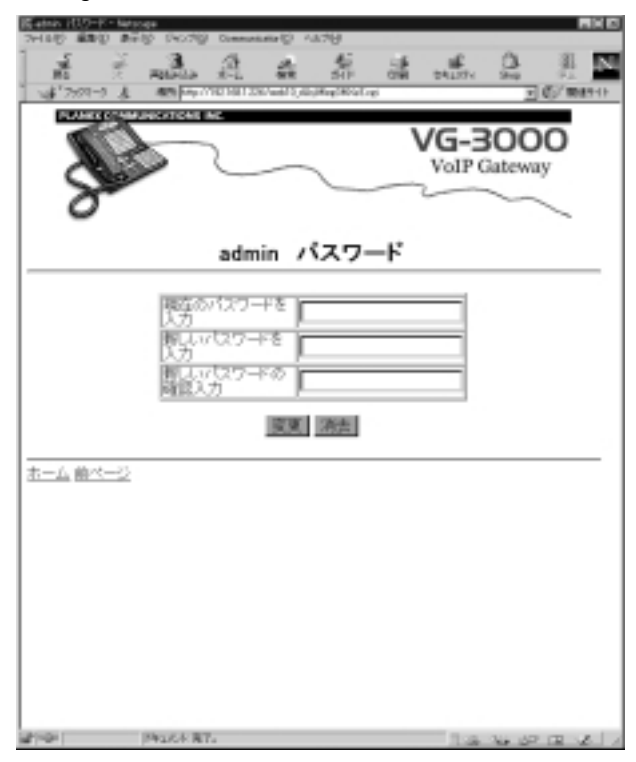

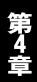

8 20

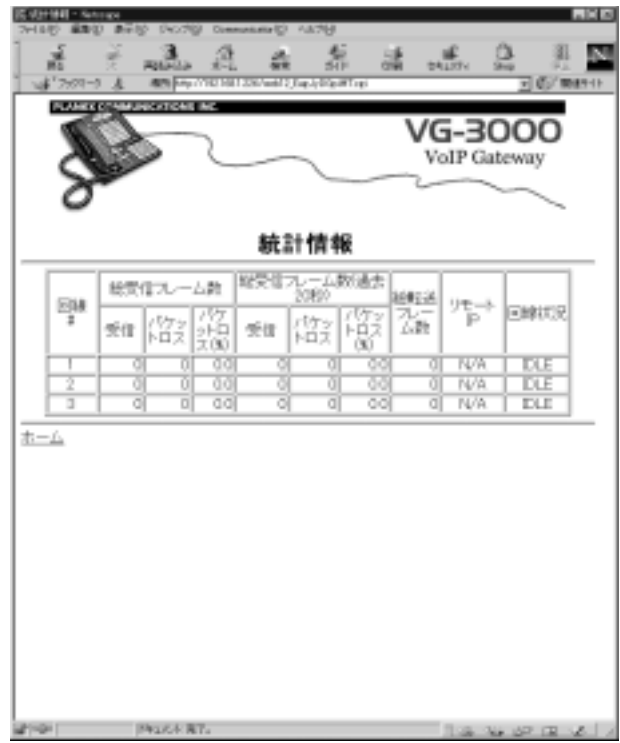

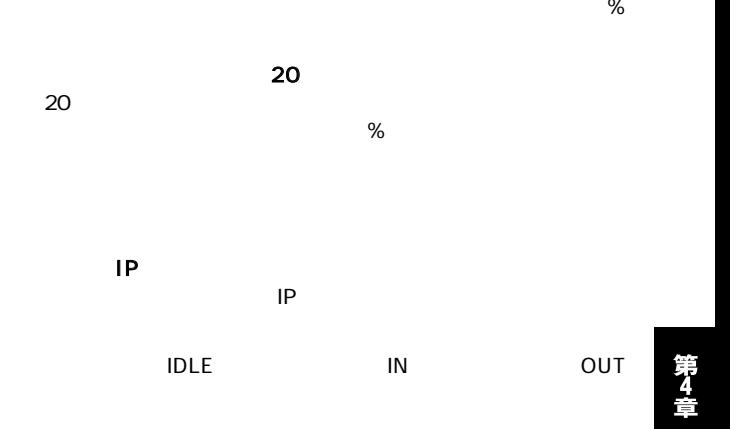

 $#$ 

9. クラス設定

#### VG-3000 VF-3000 VoIP

# $\sim$  1dex (experimentally experimental dependent of  $\sim$  1dex (experimental)  $VG - 3000V - 3000$

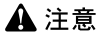

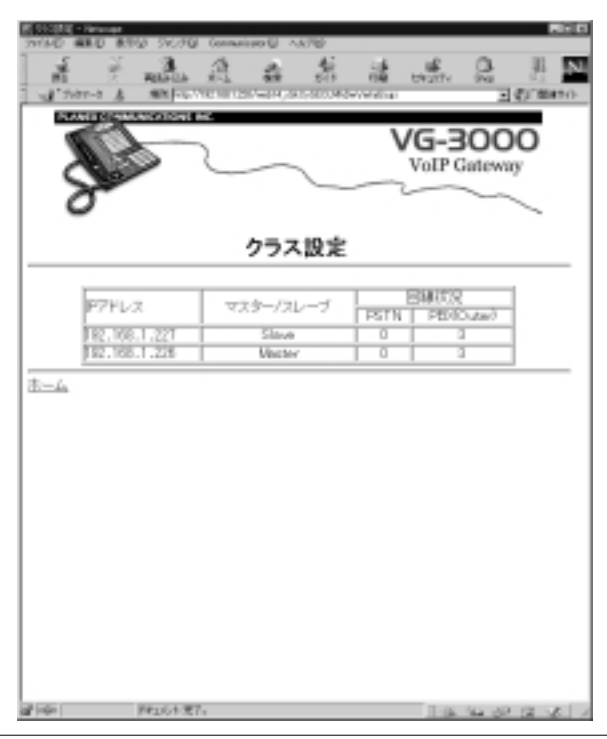

#### $VG - 3000NF - 3000$  IP

マスター/スレーブ

VG-3000/VF-3000 Master VG-3000/VF-3000 Slave

VG-3000 PBX Outer

VF-3000 PSTN

10. システムログ

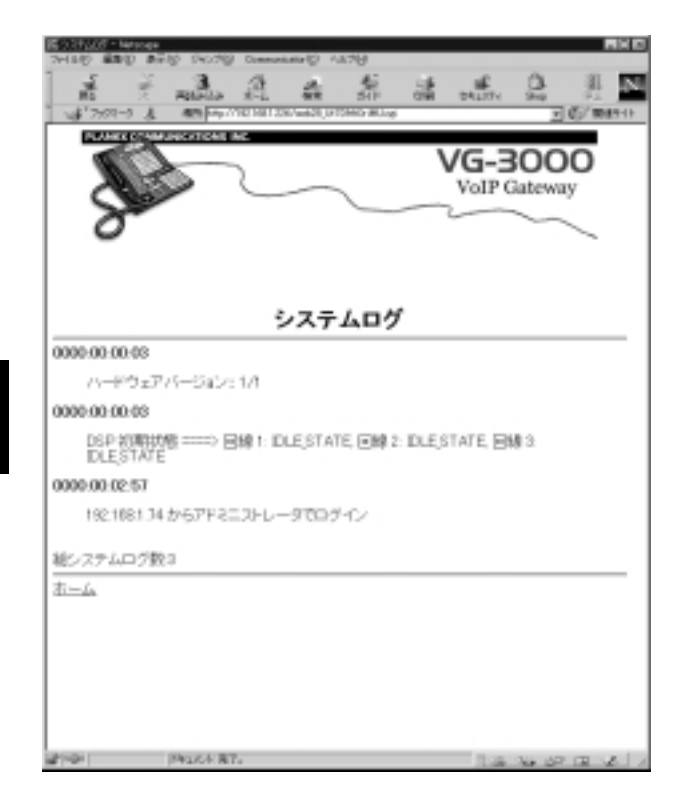
#### 11. 再起動

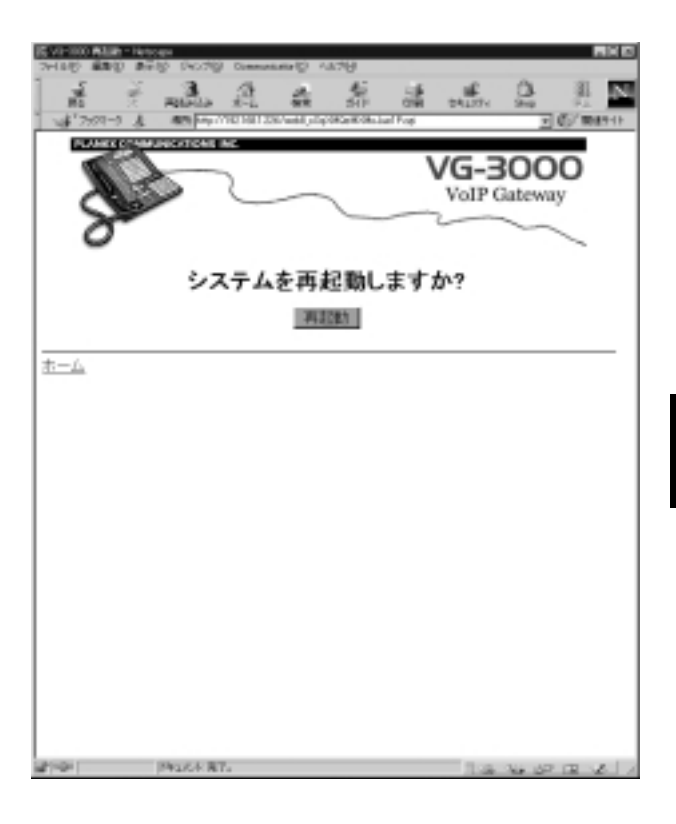

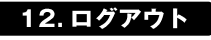

 $Web$ 

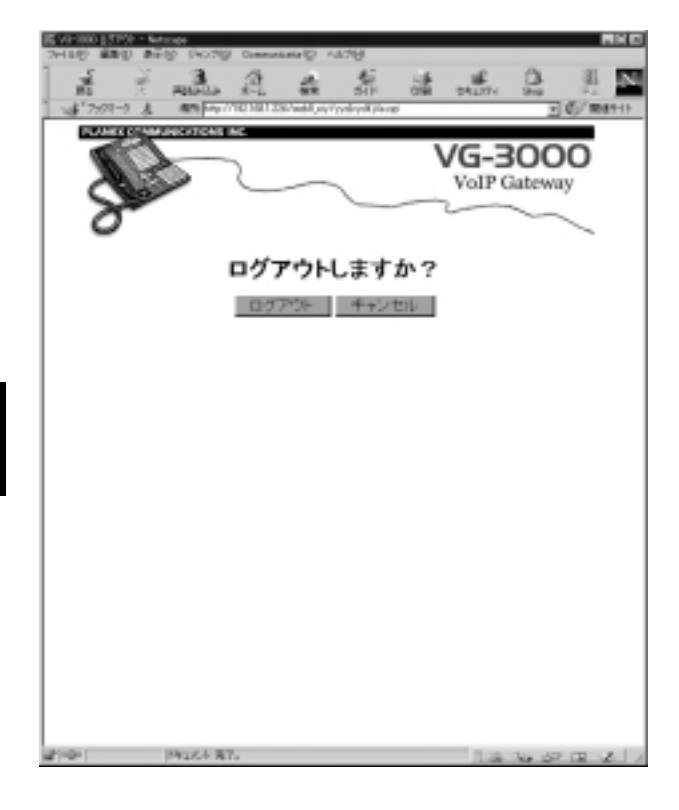

## 付録

# 製品仕様

■ネットワークインターフェース 10BASE-T/100BASE-TX RJ-45 x 1 EIA/TIA-568 5 UTP ■対応標準 ANSI/ IEEE 802.3、IEEE802.3u ■電話回線インターフェース  $R$  J-11  $\times$  3 PBX 17 20 25 50Hz  $\mathcal{L}$ エコー消去、無音制御、ITU H.323、G.723.1 ■入力電源 100/220V AC、50-60Hz ■消費電力 最大65W ■重量 3.6kg ■外形寸法 440mm W  $\times$  250mm D  $\times$  43.5mm H ■動作環境  $0~40$ 35~85%

#### E MI

FCC Class A、VCCI Class A、CISPR Class A

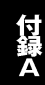

0120-415977 FAX:03-3256-9207

 $10(00)$   $12(00)$   $13(00)$   $17(00)$ 

www.text.com/www.text.com/www.text.com/www.text.com/www.text.com/www.text.com/www.text.com/www.text.com/www.text.com/www.text.com/www.text.com/www.text.com/www.text.com/www.text.com/www.text.com/www.text.com/www.text.com/w

http: //www.planex.co.jp/ E-MAIL:info-planex@planex.co.jp

#### プラネックスコミュニケーションズ株式会社

© Copyright 1999 PLANEX COMMUNICATIONS INC. All rights reserved.

#### 問票 晳

 $\overline{c}$ 

FAX and the state of  $\overline{r}$ 

#### FAX:03-3256-9207

送信日:

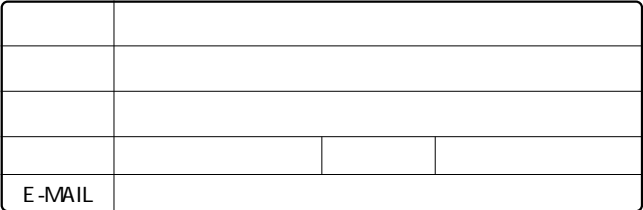

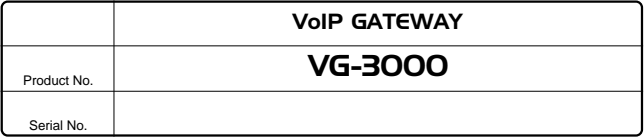

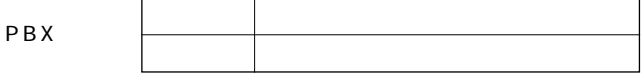

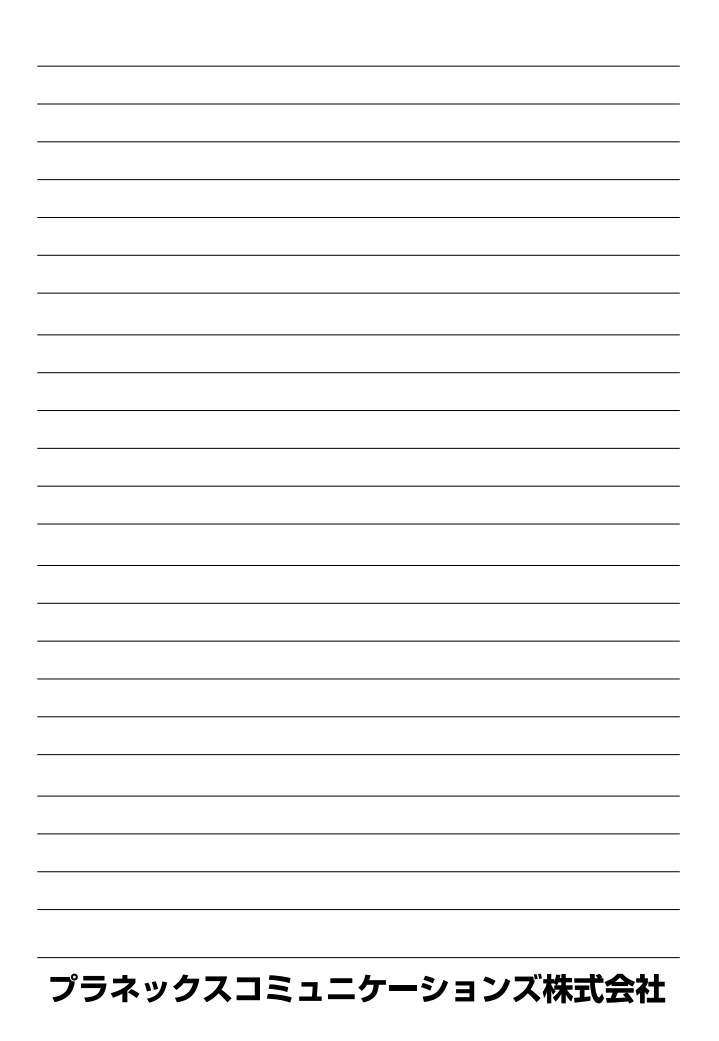

## 保 証 規 定

- 1. ユーザー登録を行っていない場合
- 2. 購入日が明記されていない場合
- 3. 取扱上の誤りによる故障及び損傷、不当な修理や改造などをされた 場合
- 4. お買い上げ後の移動、落下または郵送などにより故障、損傷が生じ た場合
- 5. 火災、天災、地変、ガス害、または異常電圧により故障、損傷が生じ た場合

# 保証書

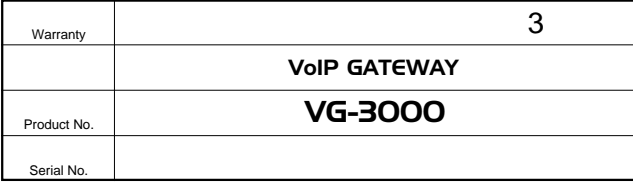

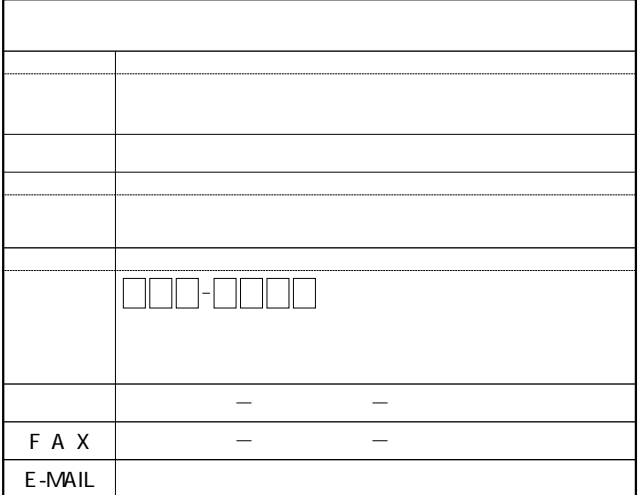

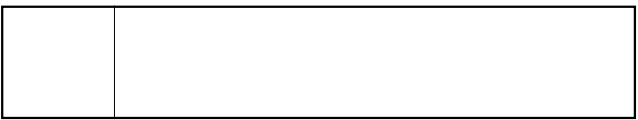

# ユーザー登録について

http://www.planex.co.jp/

### ユーザー登録書の記入方法

 $\pmb{u}$ 

 $\overline{\phantom{a}}$ 

"  $S/N$ "

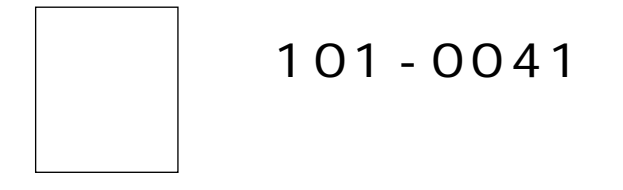

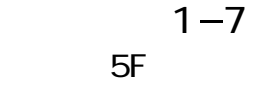

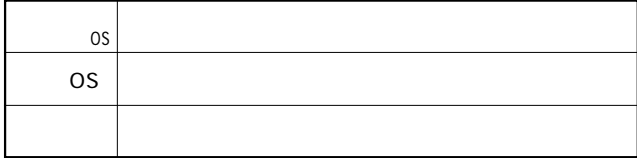

### ユーザー登録書

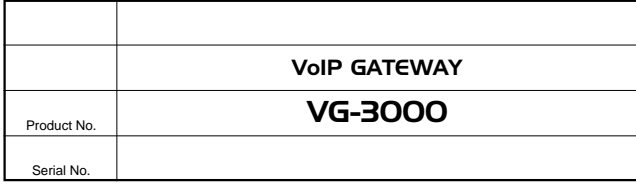

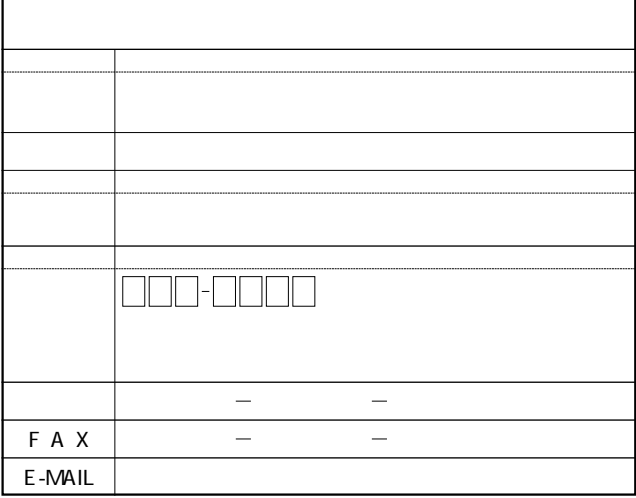

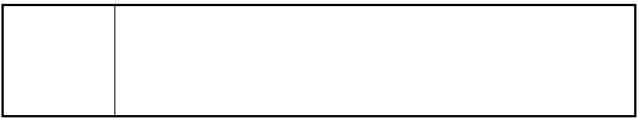